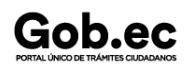

Código de Trámite: SENESCYT-035-01-03 Página 1 de 7

### Información de Trámite

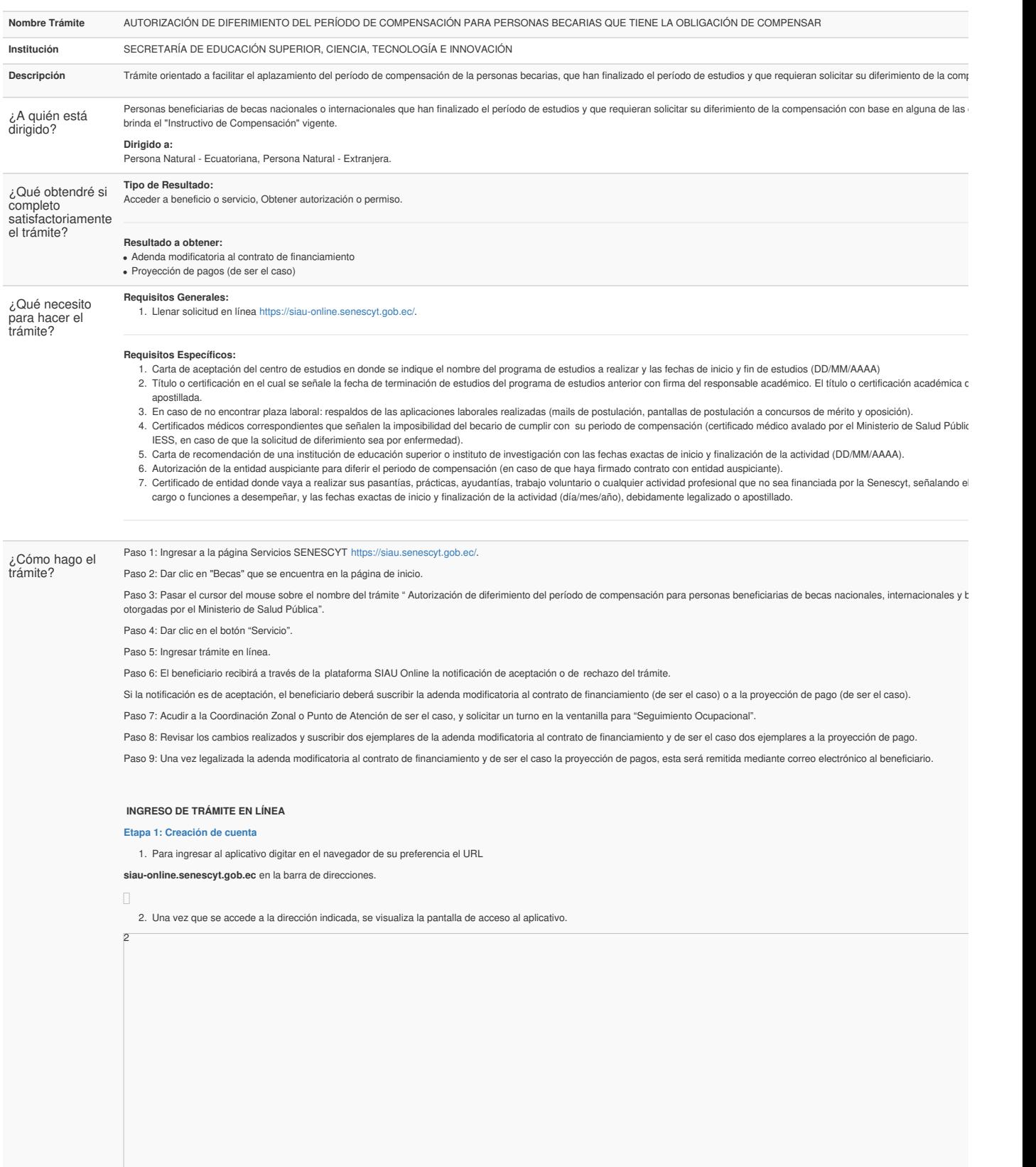

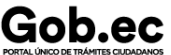

Registro Único de Trámites y Regulaciones

Código de Trámite: SENESCYT-035-01-03

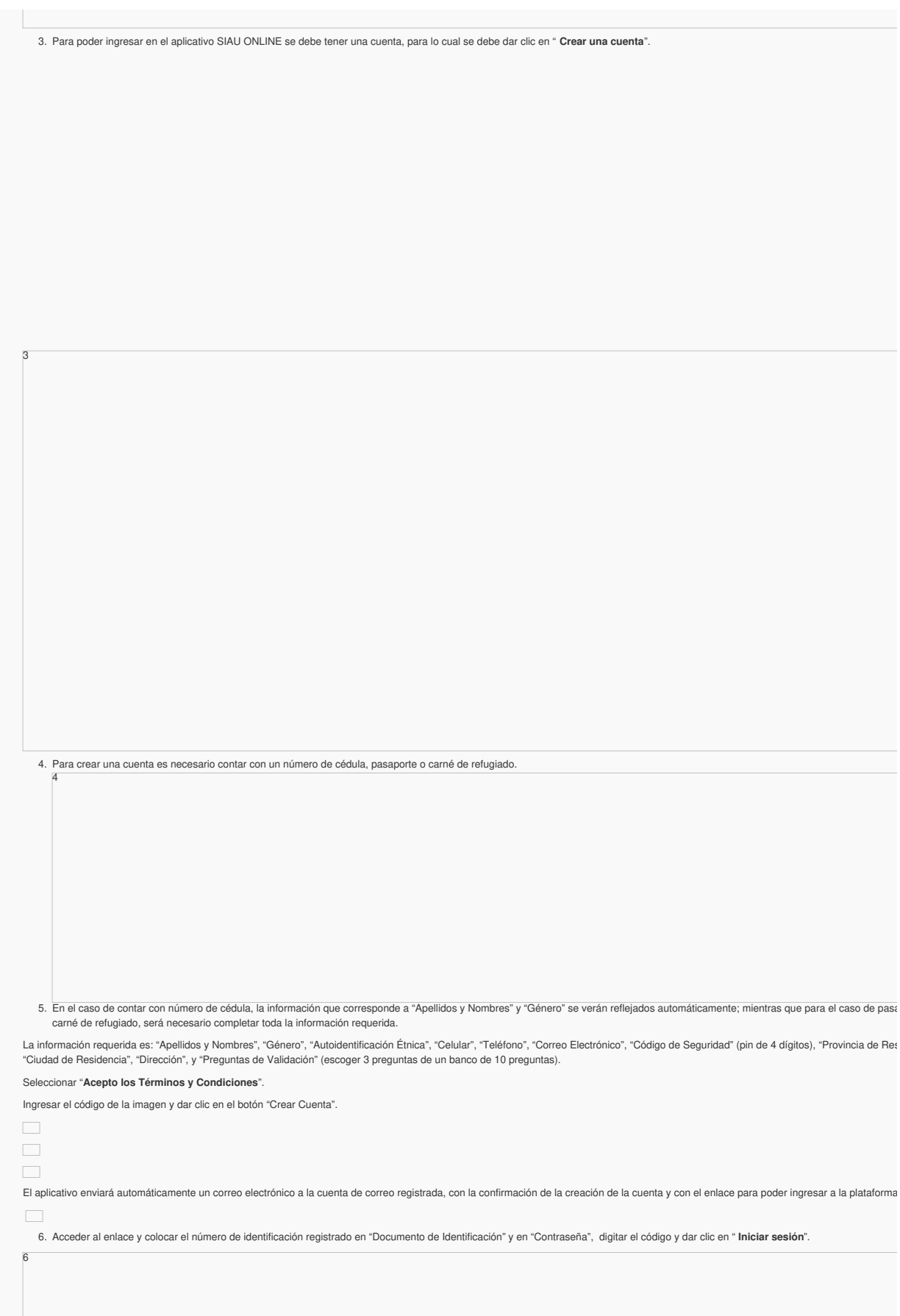

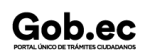

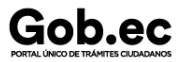

Registro Único de Trámites y Regulaciones

Código de Trámite: SENESCYT-035-01-03 Página 3 de 7

7. Automáticamente el aplicativo le direccionará a una pantalla en la cual se le solicitará la actualización de contraseña; completar los campos solicitados y dar clic en "Actualizar Contraseña".

**Etapa 2: Ingreso al Aplicativo**

8

7

8. Una vez actualizada la contraseña, se re direccionará a la pantalla de inicio del aplicativo.

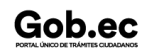

## Gob.ec

#### Código de Trámite: SENESCYT-035-01-03 Página 4 de 7

9. Al iniciar sesión, se muestra la pantalla de "Servicios Ciudadano", seleccionar "**SENESCYT (ONLINE)**".

10. El aplicativo desplegará por única vez el "**Acuerdo de Responsabilidad**", con relación a la información ingresada, reportada o cargada, para lo cual es necesario " **Aceptar condiciones** seleccionar la opción "**Guardar**".

 $\Box$ 

- 11. En la pantalla principal se refleja el "**Acuerdo de Uso**" del aplicativo y las opciones del menú:
- **Ir al Menú:** Regresa a la pantalla inicial.
- **Actualizar Datos:** Permite actualizar la información personal del usuario.
- **Solicitud Trámite:** Permite realizar la solicitud de un trámite en línea.

**Bandeja Entrada:** Refleja el estado de la solicitud y del trámite en proceso.

**NOTA**: Se debe cerrar sesión cuando ya no se vaya a utilizar el aplicativo.

**Etapa 3: Solicitar un trámite**

#### **Trámite sin costo**

12. En la opción del menú "Solicitud Trámite", al dar clic se desplegará un formulario en el que se muestran campos con listas desplegables, en los que se debe seleccionar el "Servicio" y continuación el "Trámite", también se muestran campos que se deben completar para especificar el requerimiento. Es necesario leer los mensajes informativos y ejemplos descritos, para los requerimientos del aplicativo.

**NOTA**: De acuerdo al trámite, cargar los requisitos en formato PDF y EXCEL con un peso máximo de hasta 2Mb.

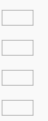

- 13. Se debe seleccionar la zona y el punto de atención más cercano, en donde se le facilite al ciudadano acudir para continuar con la gestión de la solicitud.
- 14. Finalmente se debe responder a la pregunta de seguridad (pregunta escogida al crear la cuenta) y se debe dar clic en el botón " **Guardar Trámite**".
- 15. El aplicativo enviará automáticamente un correo electrónico, informando:
- 16. En el menú, en la opción "**Bandeja Entrada**" se podrá visualizar el estado de la solicitud realizada. De acuerdo a como se va gestionando el trámite, el usuario irá recibiendo notificacion electrónico por cada cambio de estado de la solicitud y del trámite.

Las notificaciones también serán alertadas a través de una campanita en la parte superior derecha de la pantalla.

El aplicativo enviará automáticamente un correo electrónico, informando:

#### *Estados de la solicitud y trámite:*

18

17. Una vez que la Unidad Administrativa encargada de la gestión del trámite finalice, se notificará la aprobación (APROBADO) o negación (NEGADO) del mismo.

#### **Etapa 4: Recuperar clave de acceso al aplicativo SIAU ONLINE**

18. Si por algún motivo se olvida la clave de acceso a la cuenta del aplicativo SIAU ONLINE, la misma puede ser recuperada desde la pantalla de inicio. Para recuperar la clave debemos ha sobre el enlace "**Recuperar contraseña**".

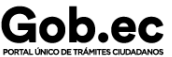

Registro Único de Trámites y Regulaciones

Código de Trámite: SENESCYT-035-01-03 Página 5 de 7

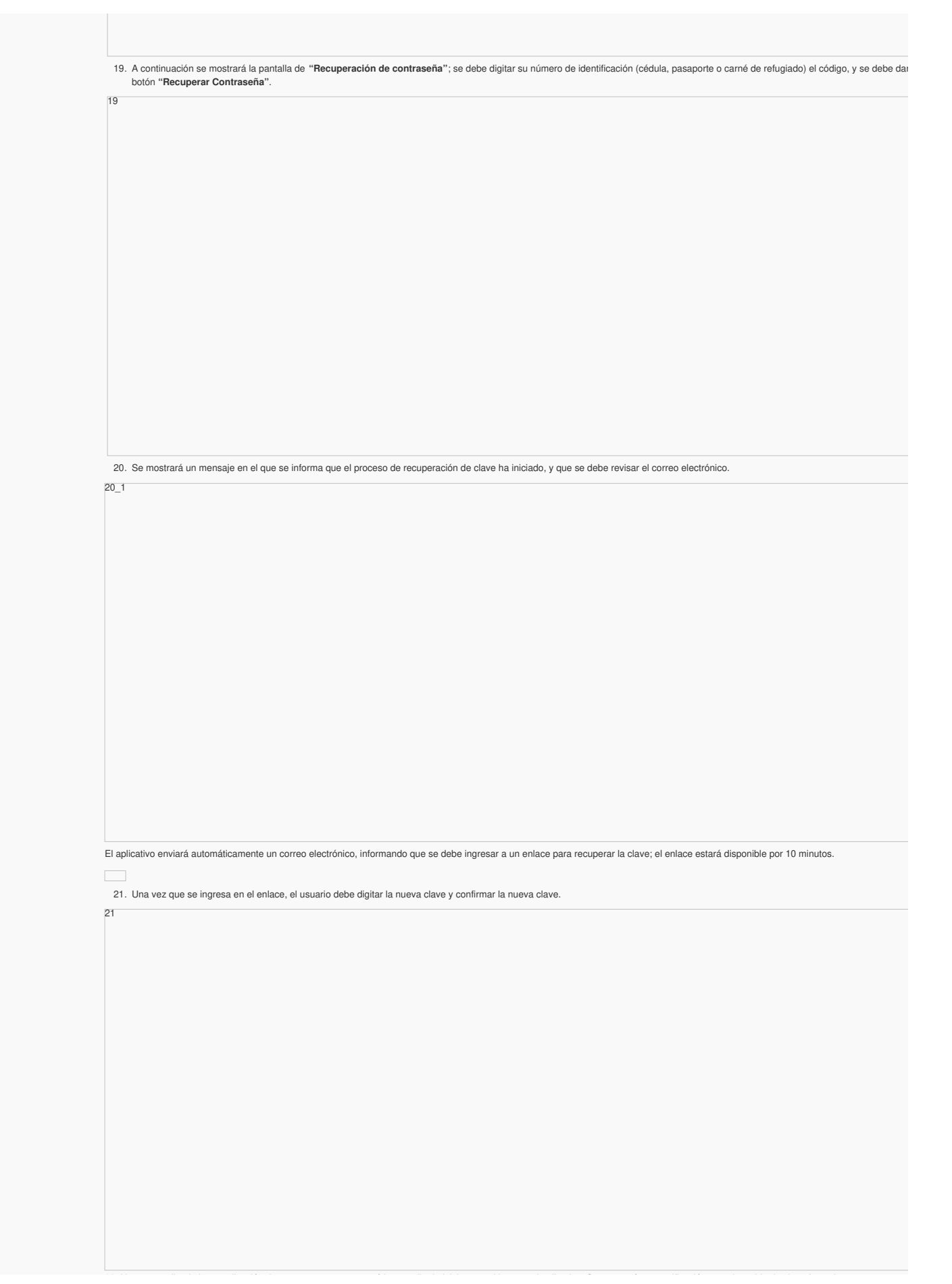

Gob.ec

Código de Trámite: SENESCYT-035-01-03

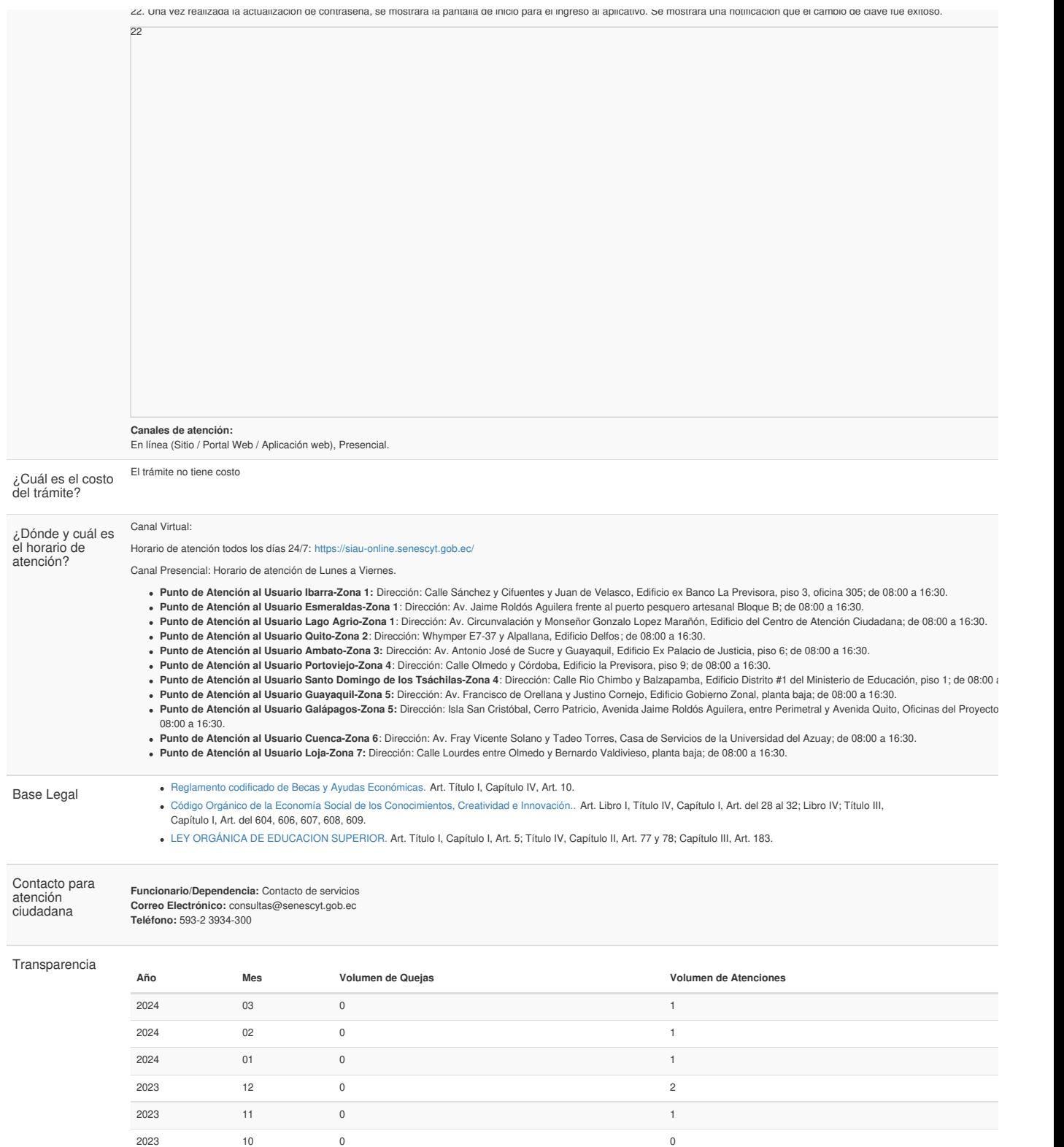

2023 09 0 0 2023 08 0 1 2023 07 0 3 2023 06 0 0 2023 05 0 2 2023 04 0 0 2023 03 0 3 2023 02 0 2

# Gob.ec

Registro Único de Trámites y Regulaciones

Código de Trámite: SENESCYT-035-01-03 Página 7 de 7

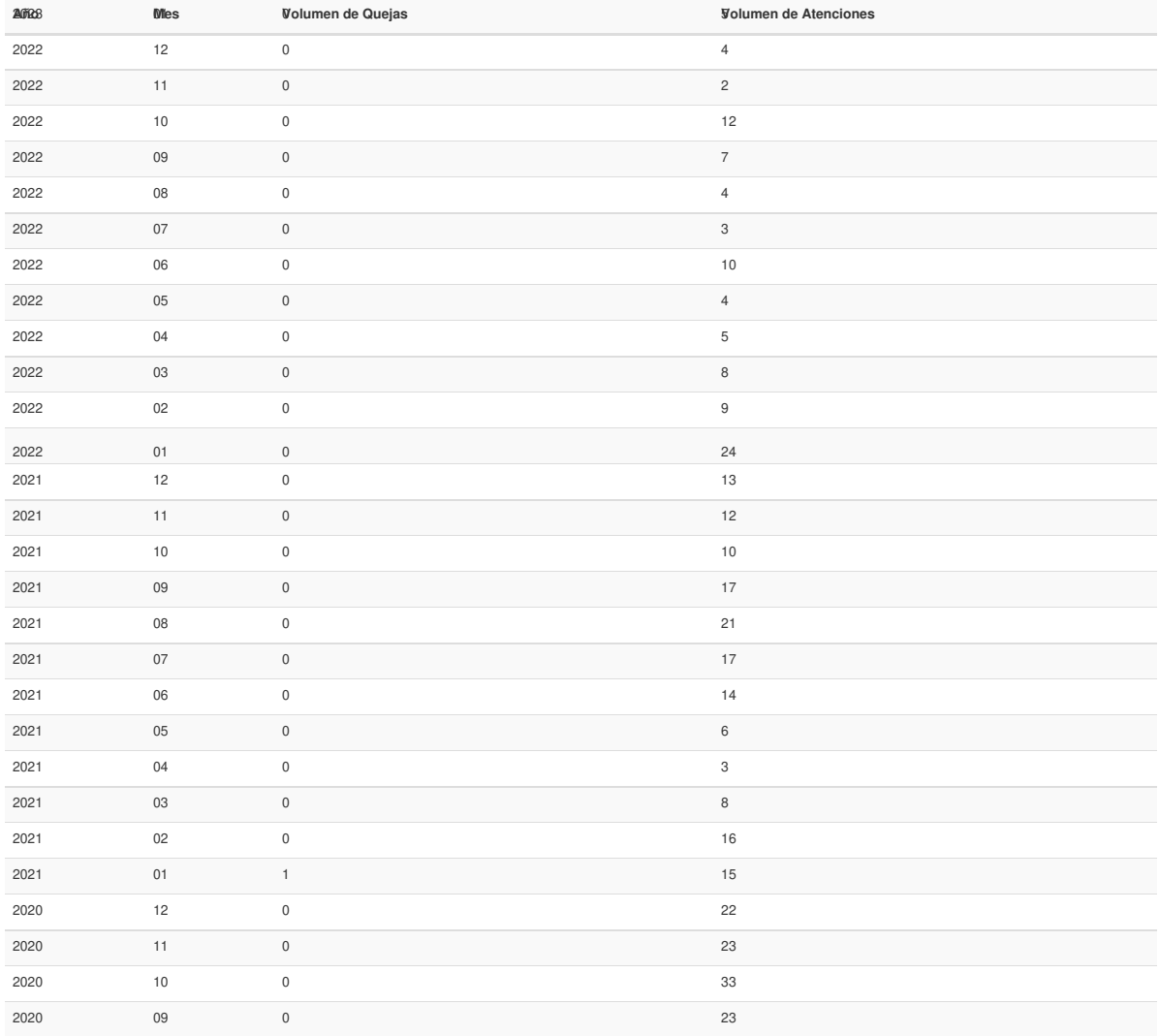

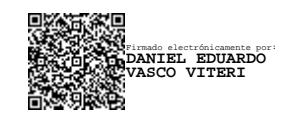